# Deploying Actifio Sky from the AWS Marketplace

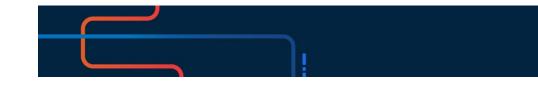

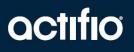

Actifio VDP 10.0

#### Copyright, Trademarks, and other Legal Matter

Copyright © 2009 - 2020 Actifio, Inc. All rights reserved.

Actifio<sup>®</sup>, AnyIT<sup>®</sup>, Dedup Async<sup>®</sup>, OnVault<sup>®</sup>, Enterprise Data-as-a-Service<sup>®</sup>, FlashScan<sup>®</sup>, AppFlash DEVOPS Platform<sup>®</sup>, Copy Data Cloud<sup>®</sup>, and VDP<sup>®</sup> are registered trademarks of Actifio, Inc.

Actifio Sky™, Actifio One™, and Virtual Data Pipeline™ are trademarks of Actifio, Inc.

All other brands, product names, goods and/or services mentioned herein are trademarks or property of their respective owners.

Actifio, Inc., is a provider of data protection and availability products. Actifio's technology is used in products sold by the company and products and services sold and offered by its commercial partners. The current list of Actifio patents is available online at: http://www.actifio.com/patents/

Actifio believes the information in this publication is accurate as of its publication date. Actifio reserves the right to make changes to information published in this document, including without limitation specifications and product descriptions, at any time and without notice. This document supersedes and replaces all information supplied prior to the publication hereof.

THE INFORMATION IN THIS PUBLICATION IS PROVIDED "AS IS." ACTIFIO, INC. MAKES NO REPRESENTATIONS OR WARRANTIES OF ANY KIND WITH RESPECT TO THE INFORMATION IN THIS PUBLICATION, AND SPECIFICALLY DISCLAIMS IMPLIED WARRANTIES OF MERCHANTABILITY OR FITNESS FOR A PARTICULAR PURPOSE.

This software and the associated documentation are proprietary and confidential to Actifio. Use, copying, and distribution of any Actifio software described in this publication requires an applicable software license. Any unauthorized use or reproduction of this software and the documentation may be subject to civil and/or criminal liability.

Actifio strives to produce quality documentation and welcomes your feedback. Please send comments and suggestions to **docs@actifio.com**.

### Contents

| Preface                                                                                                    | V    |
|----------------------------------------------------------------------------------------------------|------|
| The ActifioNOW Customer Portal                                                                                            | v    |
| Chapter 1 - Introduction                                                                                                  | 1    |
| Chapter 2 - Deploying Actifio Sky from the AWS Marketplace                                                                | .3   |
| Subscribe to an Actifio Sky Appliance Instance from the Marketplace<br>Launching Actifio Sky for AWS from the Marketplace |      |
| Chapter 3 - Upgrading a Sky Appliance                                                                                     | 11   |
| Obtain the Upgrade File                                                                                                   | 11   |
| Upgrade the Sky Appliance                                                                                                 | . 11 |
| Next Steps                                                                                                    | .12  |

### Preface

The information in this guide is intended for users who are configuring Actifio Sky for AWS.

After you have configured Actifio Sky for AWS, add the appliance to an AGM and manage the appliance from there. Consult **Getting Started with Actifio Copy Data Management**. It provides detailed instructions on using the unique features of Actifio Sky for AWS. A copy of this guide can be found in the ActifioNOW customer portal.

#### The ActifioNOW Customer Portal

From the customer portal you can obtain detailed reports about your appliance, as well as search the portal's knowledge base for answers to specific questions.

To log into the ActifioNOW customer portal:

- 1. Go to: https://now.actifio.com
- 2. When prompted, enter the user name and password you received after registering for Actifio Sky for AWS.

### **1** Introduction

Actifio Sky for AWS brings enterprise-class access, agility, and control to data in the Amazon cloud. Actifio Sky for AWS appliances are based on the Actifio's Sky virtual appliance. An Actifio Sky for AWS appliance is a virtual server designed to capture and manage data that resides on the servers in an AWS VPC.

Multiple Actifio Sky for AWS appliances can be deployed and configured. Each Actifio Sky for AWS appliance can capture local application data and replicate copies of the data to other Actifio Sky for AWS appliances.

After you have completed deploying Actific Sky for AWS, continue to adding the Sky appliance to an AGM. After you have added the appliance, you can manage the appliance from AGM.

### 2 Deploying Actifio Sky from the AWS Marketplace

Use the instructions in this chapter to subscribe to a Sky instance and then launch the Sky appliance from the Amazon marketplace.

**Note:** If you have multiple VPCs, configure your Actifio Sky for AWS appliance in the VPC that contains most of the applications to be protected. Applications that reside outside of the specified VPC can be protected if you provide a peering connection between VPCs via AWS.

This chapter has the following topics:

Subscribe to an Actifio Sky Appliance Instance from the Marketplace on page 3 Launching Actifio Sky for AWS from the Marketplace on page 6

#### Subscribe to an Actifio Sky Appliance Instance from the Marketplace

Before you begin, login to the Amazon marketplace.

To subscribe to an Actifio Sky appliance instance:

- 1. In the AWS Marketplace, click **Discover Products**.
- 2. In the search text box enter Actifio, then click **Search**. You will see the Actifio Sky for AWS product listed.

| âWS Services - Re                      | source Groups 🛩 🐐                                    |                         | 🛕 ActifioPresales-admin/masato.t_ + N. Virginia + Support +                                                                                                    |
|----------------------------------------|------------------------------------------------------|-------------------------|----------------------------------------------------------------------------------------------------|
| AWS Marketplace $\qquad \times$        | AWS Marketplace > Discover products                  | > Search results        |                                                                                                    |
| Manage subscriptions Discover products | Refine results                                       | Search AWS Mark         | etplace products                                                                                                    |
| Product Support Connection             | Categories                                           | Q. Actifio              | X                                                                                                    |
|                                        | Infrastructure Software                              |                         | < 1 > @                                                                                                    |
|                                        | Pricing plans                                        | Actifio (1 result) show | ing 1 - 1                                                                                                    |
|                                        | Hourly     Delivery methods     Amazon Machine Image | octifio                 | Actifio Sky for AVIS [2]<br>By Actific Iver & 0.1<br>Lineur/Units, Centrol & 8 56-bit Amazene Machine Image (AMI)                                                                                                    |
|                                        | Vendors                                              |                         | Starting from \$2.40/hr or from \$19,500.00/yr (up to 16% savings) for software + AWS usage fees                                                                                                    |
|                                        | Actifio     Operating system     CentO5              |                         | Love the efficiency and scalability of the Amazon cloud, but need enterprise-class backup and recovery capabilities?<br>Actifio Sky for AWS brings enterprise-class backup and scalable instant recovery for your enterprise applications ru<br>ming in any AWS region. Do you have applications using MS SQL, O |

- 3. Select from the product to view the product details.
- 4. Review more information about Actifio's offering with Sky in AWS.

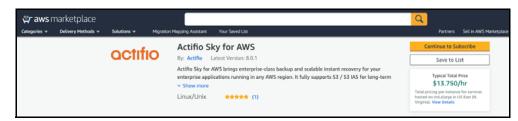

- 5. Determine the type (size) of instance to deploy. Actifio provides a Solution Calculator that, based on your data requirements, will recommend a specific instance type (size).
  - a. To use the Actifio Solution Calculator, go to **Additional Resources** section and click **How to Size your solution**.

| Usage Information                                                                                                    |                                                                                                    |
|----------------------------------------------------------------------------------------------------|----------------------------------------------------------------------------------------------------|
| Fulfillment Options                                                                                                    | Additional Resources                                                                                                    |
| 64-bit (x86) Amazon Machine Image (AMI)<br>Amazon Machine Image                                                                   | How to Size your solution C                                                                                                    |
| View Template Components                                                                                                    | Support Matrix C*                                                                                                    |
| - View Usage Instructions                                                                                                    |                                                                                                    |
| End User License Agreement                                                                                                    | Amazon Machine Image                                                                                                    |
| By subscribing to this product you agree to terms and conditions outlined in the product End<br>User License Agreement (EULA) (2* | An Amazon Machine Image (AMI) provides the information<br>required to launch an instance, which is a virtual server in<br>the cloud. You specify an ANM when you launch an<br>instance, and you can launch as many instances from the<br>ANI as you need. You can also launch instances from as<br>many different AMIs as you need. Learn more |

The Actifio Solution Calculator page opens.

| Dedup Pol     | icies Used        | Dedup Policies Not Used |                   |  |  |
|---------------|-------------------|-------------------------|-------------------|--|--|
| Instance Type | Actifio Sky Model | Instance Type           | Actifio Sky Model |  |  |
| m5.xlarge     | 5 TB              | M5.2XLarge              | 60 TB             |  |  |
| m5.2xlarge    | 10 TB             | M52XLarge               | 120 TB            |  |  |
| m5.4xlarge    | 30 TB             | M5.4XLarge              | 200 TB            |  |  |
| r5.8xlarge    | 128 TB            |                         |                   |  |  |

**Note:** These sizes are the minimum sizes required based on your Actifio Solution Calculator entries. You may use a larger size instance type as you see fit.

- b. Record the recommended size, you will need it when configuring the Actifio appliance.
- c. Close the sizing page to go back to the product page.
- 6. Next, click **Continue to Subscription**. You will see the subscription options.

- 7. Click **Accept terms** and then select the instance type.
- 8. Next, accept the terms of the subscription and click Continue to Configuration.
- 9. Select the Fulfillment option and then select the Sky version and region to install the instance:
  - o **Fulfillment Option** 64 bit (x86) Amazon machine Image (AMI)
  - o Software Version Always select the latest version.
  - o **Region** Select the region you want the Sky instance in.

| Actifio Sky for AWS                                                                                                    | Continue to Launch                                                                                                    |
|----------------------------------------------------------------------------------------------------|----------------------------------------------------------------------------------------------------|
| roduct Detail Subscribe Configure                                                                                                    |                                                                                                    |
| onfigure this software                                                                                                    | Software contract                                                                                                    |
| noose a fulfillment option below to select how you wish to deploy the software, then enter the information<br>quired to configure the deployment.                                                                             | Select contract option(s) Total contract price \$0                                                                                                    |
| Fulfilment Option                                                                                                    | Total contract price \$0<br>Due now                                                                                                    |
| 64-bit (x86) Amazon Machine Image (AMI)                                                                                                    | Cenate Contract                                                                                                    |
| Software Version                                                                                                    | Pricing information                                                                                                    |
| 8.0.1 (Apr 11, 2018) +                                                                                                    | This is an estimate of typical software<br>and infrastructure costs based on your<br>configuration. Your actual charges for<br>each statement period may differ from<br>this estimate. |
| Region                                                                                                    | Software Pricing                                                                                                    |
| US East (N. Virginia) Ami Id: ami-75da3208                                                                                                    | Actifio Sky for \$13.55/hr OR<br>AWS \$100,035.00/yr<br>nurving on<br>mil.storpe                                                                                                    |
|                                                                                                    | Infrastructure Pricing                                                                                                    |
| Save money by purchasing a software contract                                                                                                    | EC2: 1 * m4.slarge<br>Monthly Estimate: \$144.00/month                                                                                                    |
| You can save on the cost of this software by purchasing a software contract. You will be charged the full fee when you<br>confirm the contract purchase. The charge only covers the software cost over the contract duration. |                                                                                                    |
| O Configure contract                                                                                                    |                                                                                                    |

10. Click **Continue to Launch**. The Launch this software page opens. Continue to Launching Actifio Sky for AWS from the Marketplace on page 6.

#### Launching Actifio Sky for AWS from the Marketplace

To launch Actifio Sky for AWS:

1. In the Launch this software page, select **Launch through EC2** from the Choose Action dropdown.

**Note:** The connection methods and port ranges are listed under the Launch with EC2 Console option. You will have the opportunity to adjust those settings during the configuration process.

| Launch this software<br>teview your configuration and choose how you wish to launch the software.<br>Configuration Details<br>Fulfilment Option<br>Software Version<br>Software Version<br>Region<br>Usige Instructions<br>Usige Instructions |  |
|----------------------------------------------------------------------------------------------------|--|
| Fulfitment Option 64-bit (dBI) Anazon Machine Image (AMI)<br>Actile Sky for AWS<br>norman an exclusion<br>Software Version 8.0.1<br>Region US East (N. Virgina)                                                                               |  |
| Fulfitment Option 64-bit (dBI) Anazon Machine Image (AMI)<br>Actile Sky for AWS<br>norman an exclusion<br>Software Version 8.0.1<br>Region US East (N. Virgina)                                                                               |  |
| Actific 35% for AIPS<br>serving or an address<br>E.0.3<br>Region US Exet (A: Vingina)                                                                                                    |  |
| Software Version 8.0.1<br>Region US East (N. Virginia)                                                                                                    |  |
|                                                                                                    |  |
| Usage Instructions                                                                                                    |  |
|                                                                                                    |  |
|                                                                                                    |  |
| Choose Action                                                                                                    |  |
| Select a launch action                                                                                                    |  |

- 2. Click **Launch** to open the launch console for the region in which the Actifio Sky appliance will be installed. The Step 2: Choose an Instance Type page opens. The requirements for Step 1 were satisfied when you subscribed to the Actifio product in Subscribe to an Actifio Sky Appliance Instance from the Marketplace on page 3.
- 3. Select the Instance type to be used with the Actifio Sky appliance.

The size to be used was determined by the Actifio Solution Calculator. These sizes are the minimum sizes required based on your Actifio Solution Calculator entries. You may use a larger instance.

- 4. Click Next: Configure Instance Details and the Step 3: Configure Instance Details page opens.
- 5. Enter the configuration data:
  - o **Network:** From the drop down list, select the VPC (network) for the Actifio Sky instance.
  - o Subnet: From the drop-down list, select the subnet for the Actifio Sky instance.
  - Auto-assign Public IP: From the drop down list, select Enable if this Actifio Sky instance requires access via the public Internet. This is not required if your IT infrastructure has a VPN.
- 6. Click Next: Add Storage and the Step 4 Add Storage page opens.

| tep 4: Add        |           |                    |                                                       |       |           |              |                    |                    |    |             |                      |        |             |      |               |    |   |
|-------------------|-----------|--------------------|-------------------------------------------------------|-------|-----------|--------------|--------------------|--------------------|----|-------------|----------------------|--------|-------------|------|---------------|----|---|
|                   | he root w | olume. You can als | g storage device settings<br>io attach additional EBS |       |           |              |                    |                    |    |             |                      |        |             |      |               |    |   |
| olume Type 🕕      |           | Device (j)         | Snapshot ①                                            |       | Size (Gil | (i) <b>p</b> | Volume Type        | 00                 |    | IOPS ())    | Throughput<br>(MB/s) | Delete | on Terminat | tion | Encryption (  | υ. |   |
| pot               |           | /dev/sda1          | snap-0b4adcae55519                                    | Nac78 | 130       |              | General Purp       | ose SSD (gp2)      | 4  | 390 / 3000  | N/A                  | ٥      |             | 1    | Not Encrypted |    |   |
| 85                |           | /dev/sdh \$        | snap-0a5997ef05626                                    | 6     | 400       |              | General Purp       | ose SSD (gp2)      |    | 1200 / 3000 | N/A                  |        |             |      | Not Encrypted |    | • |
| 85                |           | /dev/adi t         | snap-0054o4f1e2bf5                                    | ¢     | 100       |              | General Purp       | ose 550 (gpl)      |    | 300 / 3000  | N/A                  |        |             |      | Not Encrypted |    | • |
| EBS               | =         | /dev/sdj \$        | snap-0ed223372d85                                     | ¢.    | 1024      |              | General Purp       | cose SSD (gp2)     | \$ | 3072        | N/A                  |        |             | 1    | Not Encrypted |    |   |
| usage restrictio  | ns.       |                    |                                                       |       |           |              | rage. Learn more a | Dout mee usage or  |    |             |                      |        |             |      |               |    |   |
| usage restrictio  | 15.       |                    |                                                       |       |           |              | age. Looff more a  | DOUR THEY URADE IN |    |             | J                    |        |             |      |               |    |   |
| usage restrictio  | 75.       |                    |                                                       |       |           |              |                    | COULT THE USAGE IN |    |             |                      |        |             |      |               |    |   |
| usage restriction |           |                    |                                                       |       |           |              |                    | oout mee usage se  |    |             | ]                    |        |             |      |               |    |   |
| usage restricto   | <b>19</b> |                    |                                                       |       |           |              |                    | cout the usage se  |    |             |                      |        |             |      |               |    |   |
| usage restrictio  |           |                    |                                                       |       |           |              |                    |                    |    |             |                      |        |             |      |               |    |   |

- 7. You will need four provisioned disks for the installation process:
  - o 10 GB (minimum) for the Actifio Snapshot Pool.
  - o 200 GB disk for the Primary Pool.
  - o 100 GB (minimum) for the Actifio Dedup Pool. Actifio Sky appliances that will not use dedup policies must have a Dedup Pool with a minimum size of 1024GB.
  - o An SSD with a minimum of 5000 IOPS based on the size of your MDL:

| Model | SSD Size | Optional/Required |
|-------|----------|-------------------|
| 50TB  | 512GB    | Required          |
| 30TB  | 308GB    | Required          |
| 10TB  | 103GB    | Optional          |
| 5TB   | 53GB     | Optional          |
| ITB   | 1GB      | Optional          |

Actifio Sky appliances that will not use dedup policies do not need to use SSDs.

- 8. Click Next: Tag Instance and the Step 5 Tag Instance page opens.
- 9. Create a tag for the Actifio Sky instance that is easy to remember and identify.
- 10. Click Next: Configure Security Group and the Step 6 Configure Security Group page opens.

| security group is |                      | ontrol the traffic for your instan |                                           | specific traffic to reach your instance. For example, if you<br>elect from an existing one below. Learn more about Ama |                            | sach your |
|-------------------|----------------------|------------------------------------|-------------------------------------------|----------------------------------------------------------------------------------------------------|----------------------------|-----------|
|                   |                      | Create a new security gro          |                                           |                                                                                                    |                            |           |
|                   |                      | Select an existing security        | group                                     |                                                                                                    |                            |           |
|                   | Security group name: | Actifio Sky for AWS-8-0-           | 1-AutogenByAWSMP-                         |                                                                                                    |                            |           |
|                   | Description:         | This security group was            | generated by AWS Marketplace and is based | on recome                                                                                                    |                            |           |
| ype 🕕             |                      | Protocol (1)                       | Port Range ①                              | Source (j)                                                                                                    | Description (1)            |           |
| SSH :             |                      | TCP                                | 22                                        | (Custom \$ 0.0.0.00                                                                                                    | e.g. SSH for Admin Desktop |           |
| нттр ;            |                      | TCP                                | 80                                        | Custom \$ 0.0.0.070                                                                                                    | e.g. SSH for Admin Desidop |           |
| HTTPS :           |                      | TCP                                | 443                                       | Custom \$ 0.0.0.0/0                                                                                                    | e.g. SSH for Admin Desidop |           |
| Custom TCP I \$   |                      | TCP                                | 5103                                      | Custom \$ 0.0.0.0/0                                                                                                    | e.g. SSH for Admin Desktop |           |
| Custom TCP I \$   |                      | TCP                                | 3260                                      | Custom \$ 0.0.0.0/0                                                                                                    | e.g. SSH for Admin Desktop |           |
| Custom TCP I :    |                      | TCP                                | 3269                                      | Custom 2 0.0.0.0/0                                                                                                    | e.g. SSH for Admin Desktop |           |

11. Ensure that the Security Group is set as follows:

| Туре            | Protocol | Port Range | Source   | Custom TCP Rule |
|-----------------|----------|------------|----------|-----------------|
| SSH             | ТСР      | 22         | Anywhere | 0.0.0/0         |
| HTTPS           | ТСР      | 443        | Anywhere | 0.0.0/0         |
| HTTP            | ТСР      | 80         | Anywhere | 0.0.0/0         |
| Custom TCP Rule | ТСР      | 5103       | Anywhere | 0.0.0/0         |
| Custom TCP Rule | ТСР      | 3260       | Anywhere | 0.0.0/0         |
| Custom TCP Rule | ТСР      | 3269       | Anywhere | 0.0.0/0         |

12. Click **Review and Launch** and a page opens detailing your selections and settings.

13. If the selections and settings are correct, click **Launch** and the Actifio Sky appliance is deployed.

14. Continue on to Chapter 3, Upgrading Sky Appliance.

## 3 Upgrading a Sky Appliance

Use the instructions in this chapter to upgrade the Sky appliance you have launched (using instructions in Launching Actifio Sky for AWS from the Marketplace on page 6) to the latest recommended software version.

It has the following sections:

Obtain the Upgrade File on page 11 Upgrade the Sky Appliance on page 11

#### Obtain the Upgrade File

Your customer support representative will provide you with the latest patch-SKY-actifioversion.gpg upgrade file. Place a copy of that file in a location that is easily accessible from your browser.

#### Upgrade the Sky Appliance

To upgrade the Sky appliance:

1. Open a browser and in the address space enter the Public IP address of the appliance:

https://<Public IP of the Sky>/appliancesetup The Actifio Desktop login page opens.

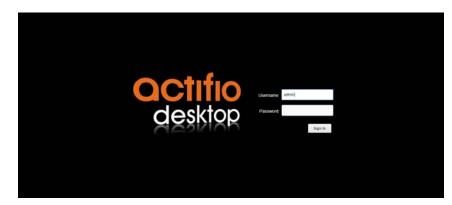

- 2. Enter the login credentials:
  - o For Username, enter admin
  - o For **Password**, use the Instance ID. Like the Public IP, you can find the Instance ID in the EC2 instance's Description tab.
- 3. Click **Sign in** and the Actifio Dashboard opens. The Dashboard shows a high-level view of your appliance's status.

| Tifio Dashboard Backup & Recover - Test D     | sta Management v App Manager v SLA Architect v Manage v Report Monitor v                         |                         | 🝸 👤 admin 🌲                    |
|-----------------------------------------------|--------------------------------------------------------------------------------------------------|-------------------------|--------------------------------|
| applications*                                 | Job Status                                                                                       | Ev                      | ents (Last 24 Hours)*          |
| Managed(80)  Unmanaged(2514)  Unscheduled(19) | Current Jobs Past Jobs Last 24 Hours 🔹                                                           |                         | 8                              |
|                                               | Running(0)      Queued(0)     Succeeded(296)      Failed(10)      Retried(64)      Not Run(\$13) |                         | 53 66                          |
|                                               |                                                                                                  |                         | Errors Warnings                |
| 2514                                          |                                                                                                  | JOB TYPES APPLIANCES AP | pliances Health                |
| 2.514<br>Unmanaged                            |                                                                                                  |                         | k Usage                        |
|                                               |                                                                                                  | Clone 2 🗸               | napshot Pool 3 0 0             |
|                                               |                                                                                                  |                         | rimary Pool 3 0 0              |
|                                               | 30                                                                                               |                         | Vedup Pool 3 0 0 0             |
| ick on labels to view details                 | Failed                                                                                           | На                      | dware                          |
| Aanaged Data                                  |                                                                                                  |                         | Disk Utilization 1             |
|                                               |                                                                                                  | So                      | tware                          |
| 166.3 GB                                      |                                                                                                  |                         | ocal Snapshot                  |
| 100.5 65                                      |                                                                                                  |                         | ocal Dedup                     |
| 019-12-05 00:00:00                            | Click on labels to view details                                                                  |                         | lemote Manage 0 0 0 0          |
| Dedup                                         |                                                                                                  | AC                      | M Connections                  |
|                                               |                                                                                                  |                         | ppliances 1 2                  |
| 739.1 GB                                      | 109.0 GB                                                                                         | 6.8 : 1                 |                                |
| Logical Copy Data                             | Dedup Used                                                                                       | Dedup Efficiency        | ick on numbers to view details |

4. From the AGM Dashboard, click the **Manage** tab and select **Upgrade** from the drop-down menu to upload the upgrade file. See Obtain the Upgrade File on page 11 for more information.

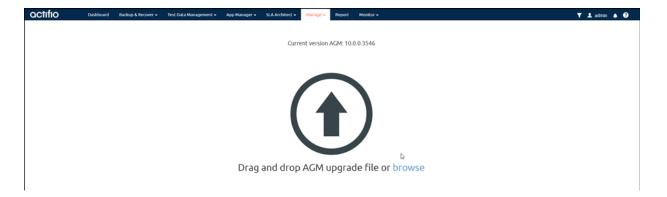

5. Follow the prompts to install the upgrade file.

When the upgrade is complete, a success message is displayed.

#### Next Steps

Add the Sky appliance to an AGM using the instructions in the AGM online help topic "Adding an Appliance to AGM." You can access the Online Help from AGM. After you add the appliance, you can manage it from AGM.